## **Adding Documents to OneSpan Transactions**

Some transactions require a recipient to submit one or more documents (such as an image of their driver's license) with the document(s) to be signed. In this situation, the sender will need to verify that the correct document was uploaded before the transaction is completed.

The sender will need to identify the recipient(s) who are required to add document(s) to the transaction. To do this, go to the right side of the recipient's line, click on the ellipse and select settings.

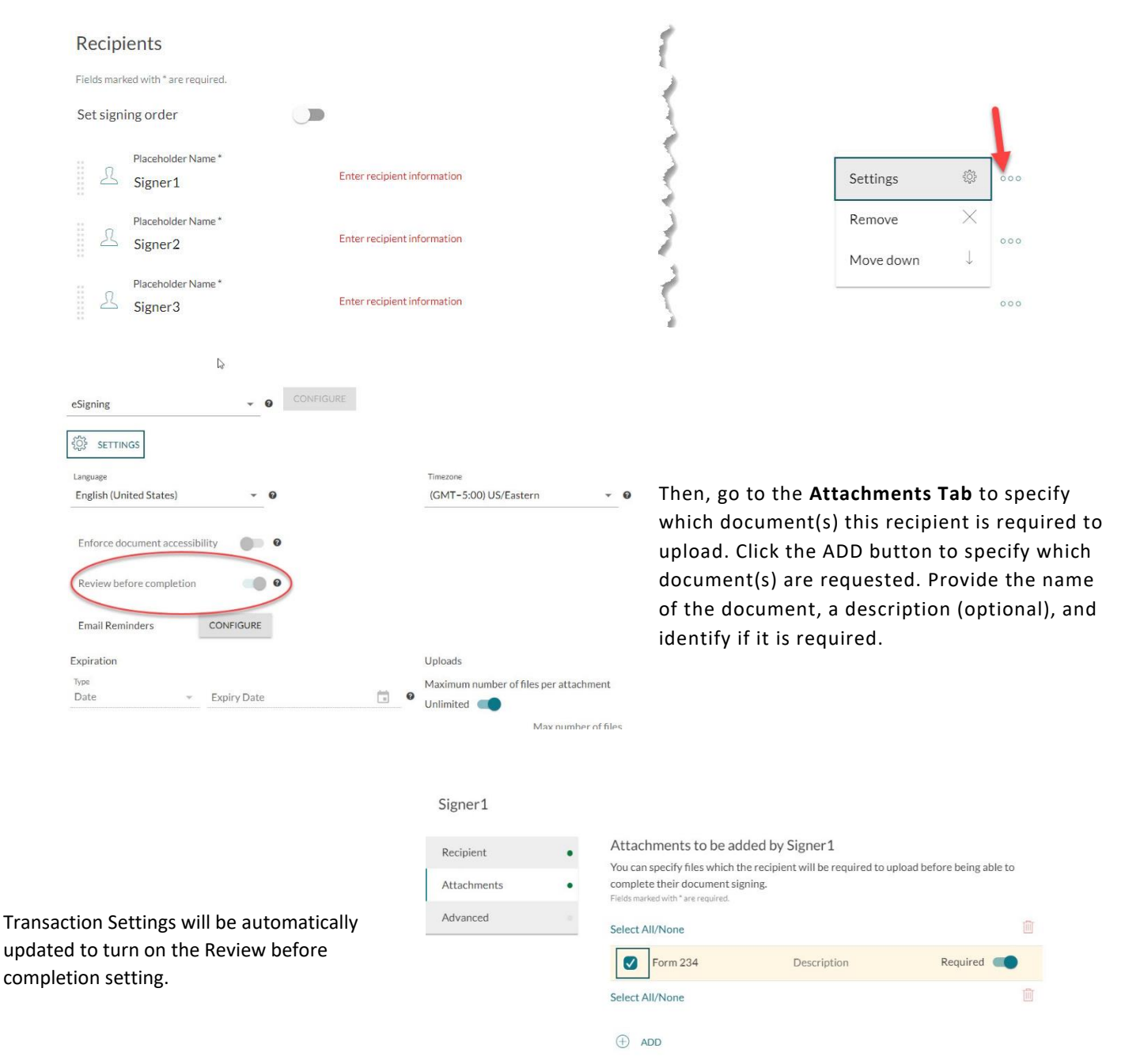

The recipient will receive an email inviting them to sign the document(s) in the transaction. After they sign the document(s) and click the CONFIRM button, they will be notified that they still have pending uploads. They will need to click the GO TO UPLOADS button.

**GO TO UPLOADS** 

The recipient will receive information about the document(s) they need to upload. They need to click the Tap to browse button to upload the document(s). Document types that can be uploaded include: BMP, DOC, DOCX, GIF,

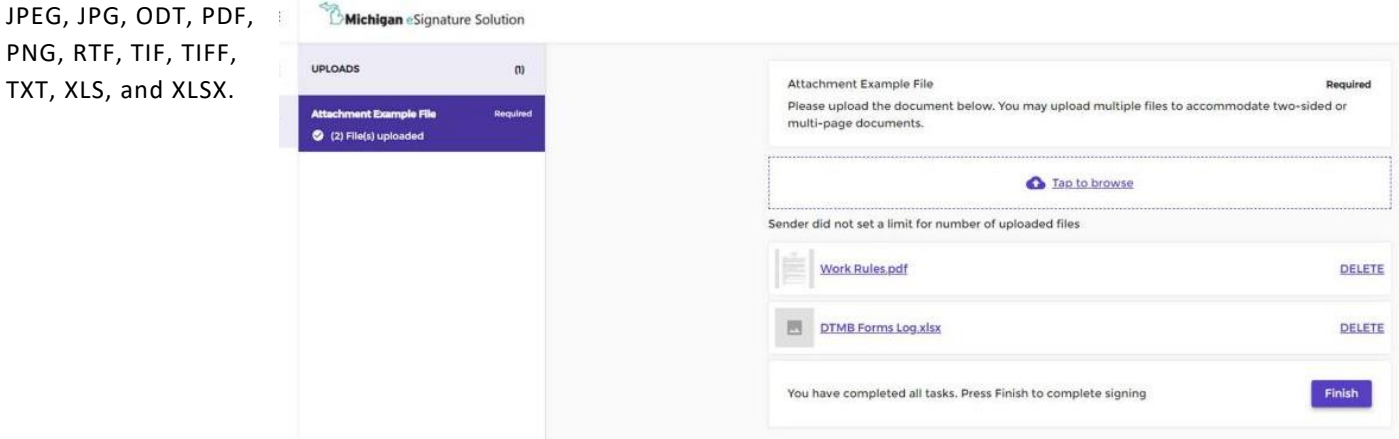

Once the recipient adds the document(s) they can click the Finish button and then the Continue button to complete their role in the transaction.

The sender will be notified when the document(s) are attached to the transaction so they can be reviewed, as well as when all the transaction document(s) are signed. The sender needs to review the uploaded document(s) to complete the transaction by going to the portal.

The sender should click on the download button to view the uploaded document(s).

You still have pending uploads

- If there is a problem with the document(s), the sender should click on the Comment button to explain to the signer what is wrong so it can be corrected. Then, toggle on the Reject button, and click Save & Notify. The signer will receive an email notifying them that the document(s) were rejected and why, and the signer will be able to upload new document(s).
- If the document looks good, the sender should click the Complete button in the toolbar that is located in the upper righthand corner of the screen.

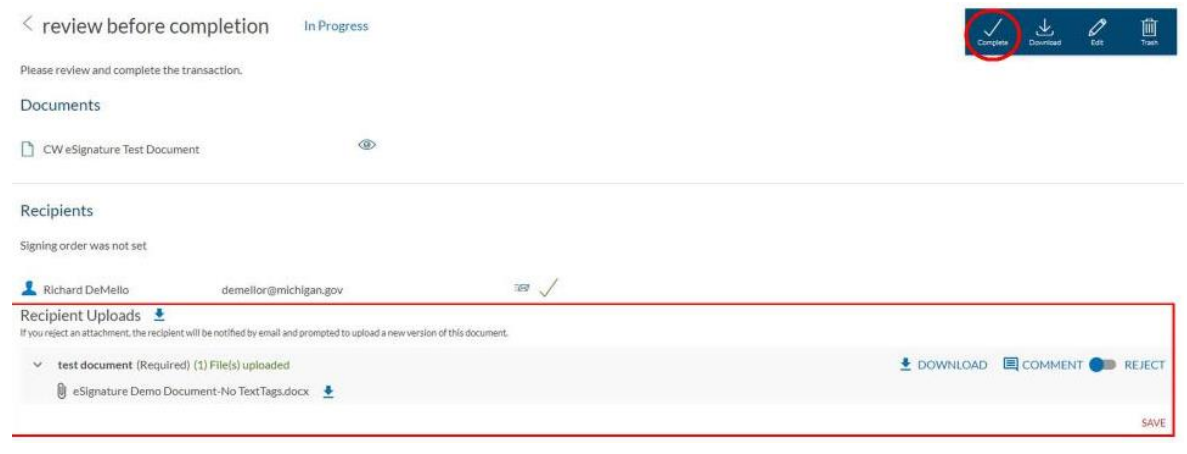